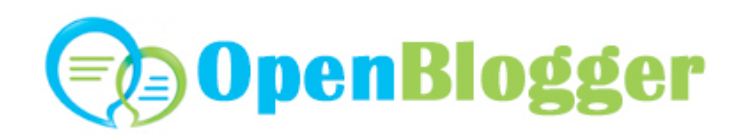

## Hoe plaats je een artikel op OpenBlogger?

- 1. Klik op het menu item: Artikel plaatsen of op de oranje knop rechts.
- 2. Je komt dan op het volgende scherm:

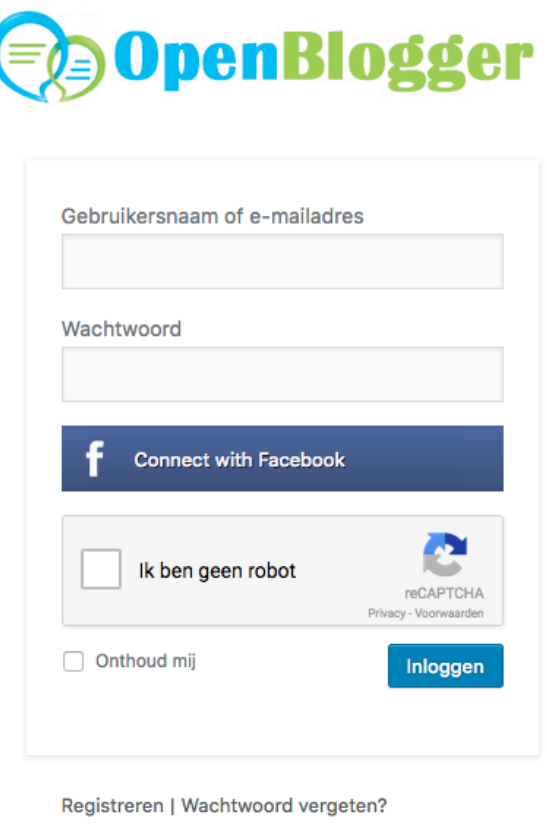

← Terug naar OpenBlogger

- 3. Het eenvoudigst is het om op de blauwe "Connect with Facebook" knop te klikken. Je maakt dan direct een account aan en daarmee kun je altijd inloggen.
- 4. Of je maakt een account aan door op "Registreren" te klikken.
- 5. Hierna wordt je doorgestuurd naar "Nieuw bericht toevoegen".
- 6. Vul alle belangrijke gegevens in:
	- a. De titel
	- b. Tekst van het bericht
	- c. Kies of het een gastblog of een persbericht is
	- d. Voeg keywoorden toe die bij je tekst horen.
- 7. Klik op "Inzenden voor beoordeling".
- 8. Hierna krijgen wij bericht en zullen we je artikel checken en live zetten.

## **Beelden toevoegen aan een artikel**

Om problemen met rechten van images te voorkomen kun jij geen beeld plaatsen bij een artikel. Althans niet rechtstreeks. Beelden kunnen in de HTML van het bericht geplaatst worden, echter de hosting moet ergens anders gebeuren.

Dus upload je beeld op je eigen server, website of gebruik een dienst als imgur.com (http://imgur.com/). Bij de laatste kun je eenvoudig jouw beeld uploaden en de HTML code kopiëren en zo het beeld gebruiken.

Let op dat je de volgende code gebruikt: HTML (website / blogs). Plak deze code in de tekst editor van OpenBlogger.nl. Niet in de visuele editor, dan werkt het niet.

## **Ideale beeld afmetingen**

Je kunt elke formaat gebruiken dat je wilt. De browser verkleint het wel. Echter is er een ideale maat. Dat is 750 pixels breed en 400 pixels hoog.

## **Links of rechts uitlijnen beeld**

Je kunt een beeld dat kleiner is dan 750 pixels breed ook prima gebruiken. Zorg er dan voor het is uitgelijnd. Je kunt de tekst er als het ware omheen laten vallen. Het beeld zowel links als rechts uitlijnen is mogelijk.

De code van IMGUR.com met jouw plaatje ziet er als volgt uit:  $\leq a$ href="http://imgur.com/voorbeeld"><img src="http://i.imgur.com/voorbeeld.jpg" title="source: imgur.com" /></a>.

Om links uit te lijnen voeg je class="alignleft" toe aan de IMG tag. Het wordt dan: <img class="alignleft" title="source: imgur.com" src="http://i.imgur.com/GhFrOrj.jpg" />

Om rechts uit te lijnen voeg je class="alignleft" toe aan de IMG tag. Het wordt dan: <img class="alignright" title="source: imgur.com" src="http://i.imgur.com/GhFrOrj.jpg" />

Adres: http://openblogger.nl/